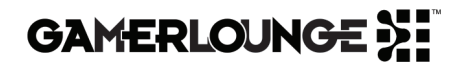

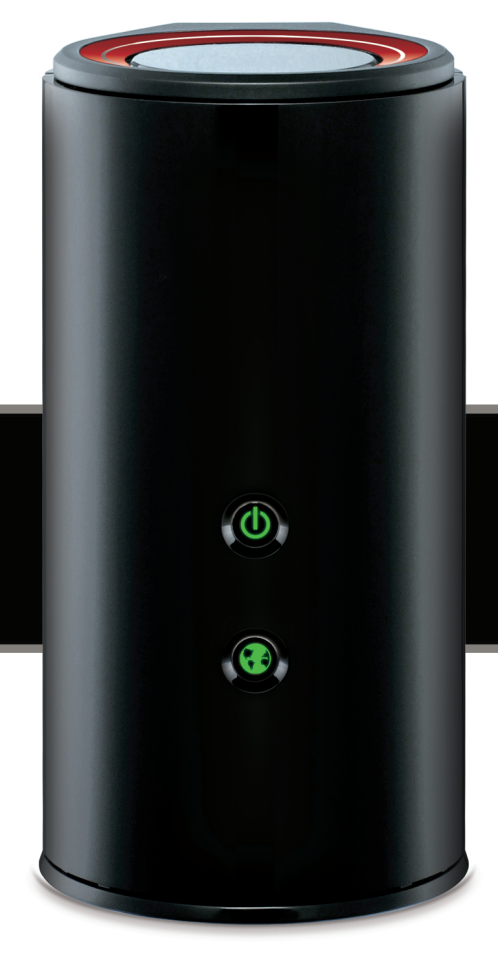

# GAMING **ROUTER DGL-5500**

Quick Install Guide

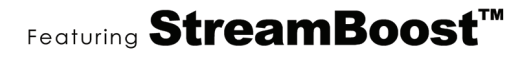

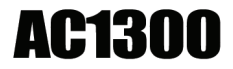

### **Feed the Game**™

Thank you for your purchase of the D-Link DGL-5500 Gaming Router featuring StreamBoost™ by Qualcomm.

Today's multiplayer environments are more competitive than ever. Given the limited amount of bandwidth coming into your home, your gaming advantage depends on making the most of it. D-Link's Gaming Router (DGL-5500), featuring StreamBoost™ technology, was specifically created to help you do more and lag less. Simply put: StreamBoost gives your games and applications what they need, where they need it most. It's much more than QoS – it's traffic shaping.

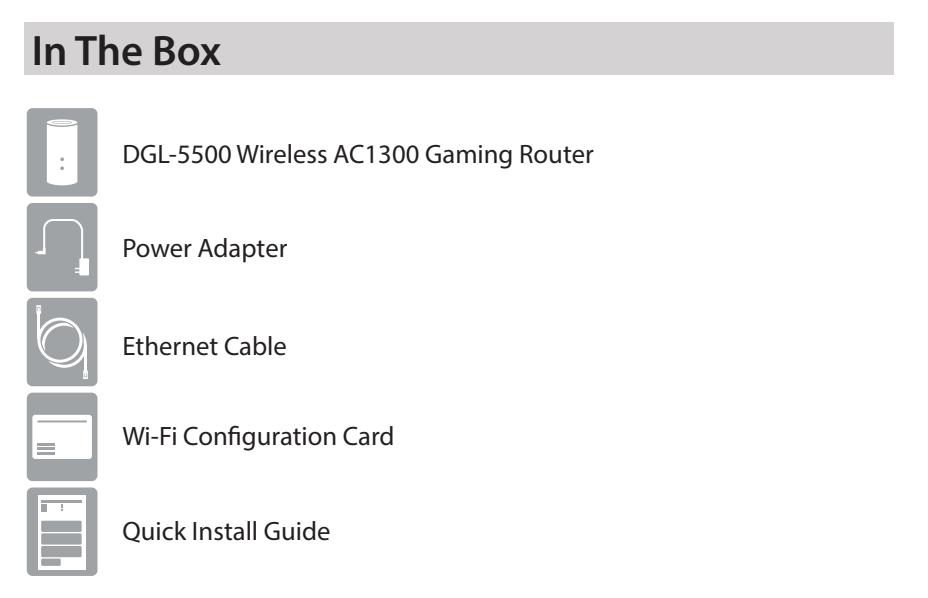

If any of the above items are missing, please contact your reseller.

# **Hardware Overview**

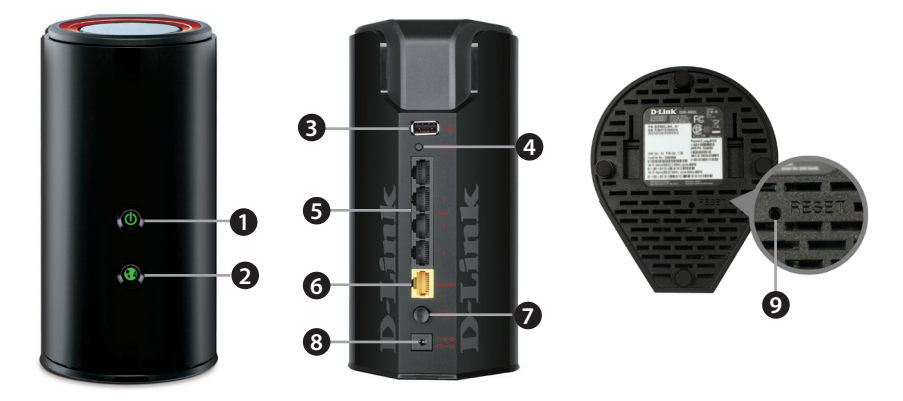

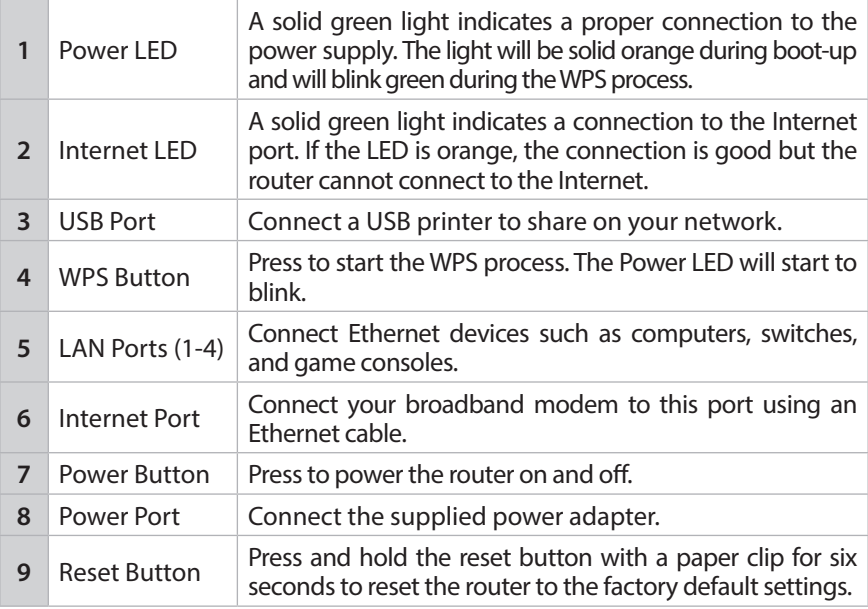

### **Before you Start**

- **Users with DSL providers** If you are using a PPPoE connection, you will need your PPPoE user name and password. If you do not have this information, contact your Internet provider. Do not proceed until you have this information.
- **Users with Cable providers** Make sure you unplug the power to your modem. In some cases, you may need to turn it off for up to 5 minutes.
- **Advanced Users** If your ISP provided you with a modem/router combo, you will need to set it to "bridge" mode so the DGL-5500 router can work properly. Please contact your ISP or refer to the user manual for your modem/router device.

### **Connect your Router**

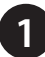

**1** Unplug the power to your DSL or Cable modem.

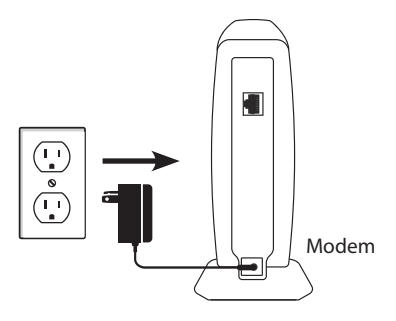

**2** Connect an Ethernet cable from the Internet port of the router to the Ethernet port on your DSL or Cable modem.

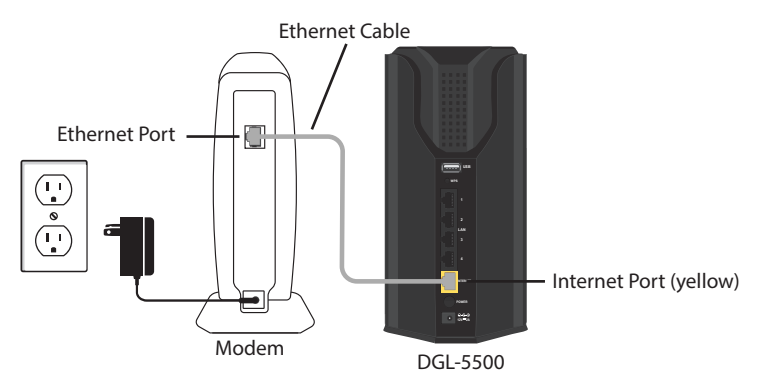

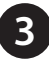

**3** Connect another Ethernet cable from the Ethernet port on your computer to one of the LAN ports on the router.

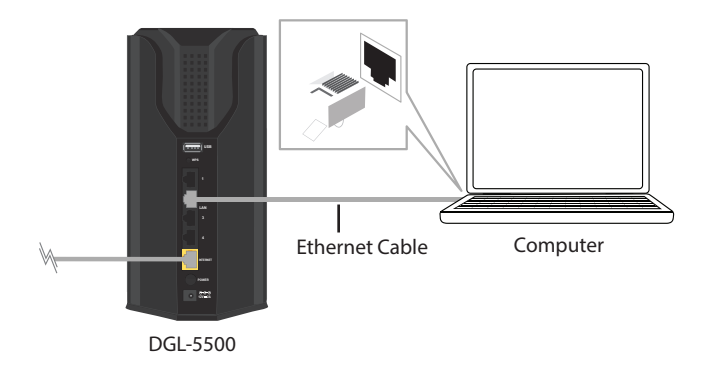

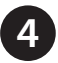

**4** Plug the power back into your DSL or cable modem. Please wait about one minute before continuing.

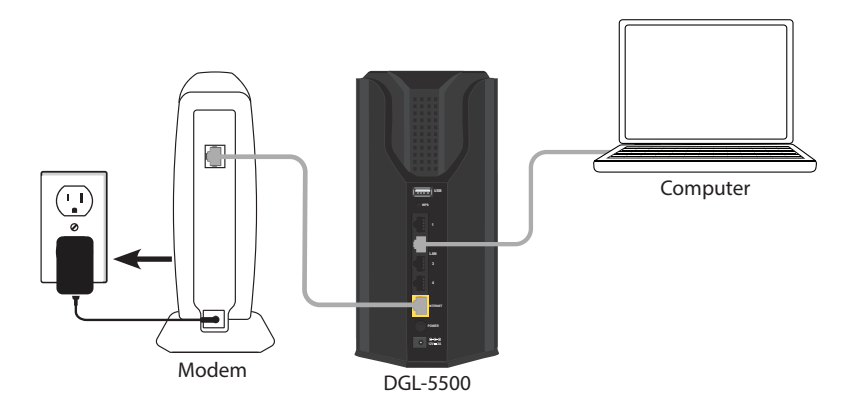

**5** Plug the power adapter into your router and connect to an available power outlet or surge protector. If the Power LED does not light up, press the Power button on the back of the router.

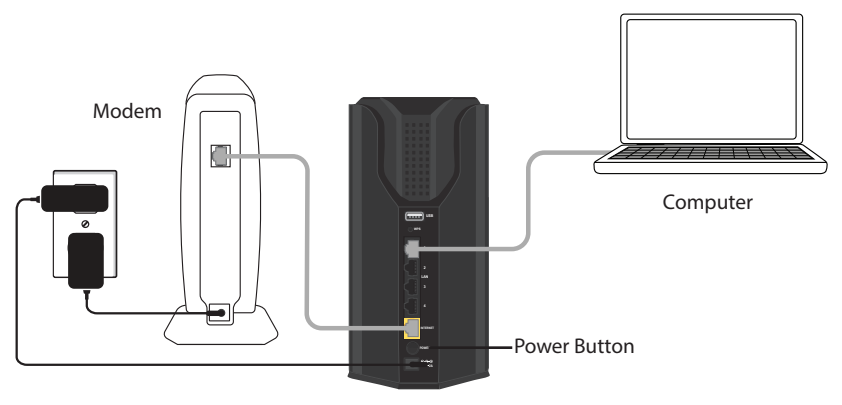

DGL-5500

**6** After the router has powered up, verify that the Power (green) and Internet (orange or green) LEDs are both lit.

Open a web browser (e.g., Internet Explorer, Chrome, Firefox, or Safari) and enter **http://dlinkrouter.local./** or the IP address of the router (**http://192.168.0.1)**. XP users can use **http://dlinkrouter**.

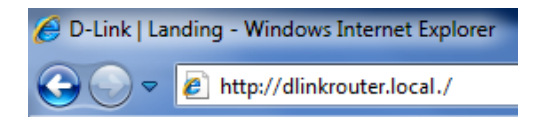

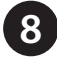

**7**

**8** When the Welcome screen appears, click **Next** to continue.

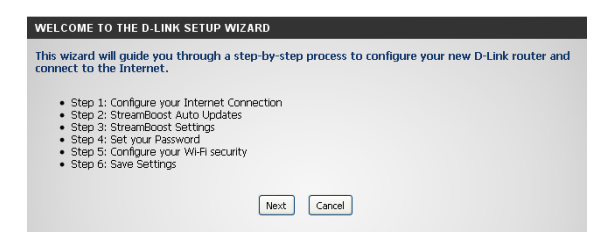

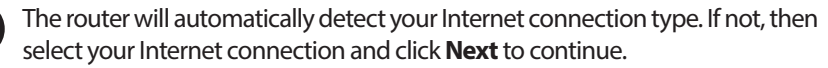

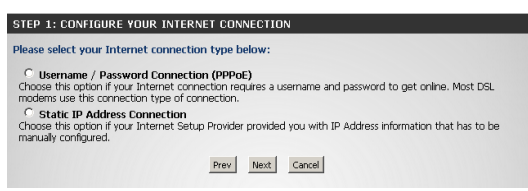

*Note: If you have a dynamic connection and the Internet LED is green, you should be connected to the Internet and will automatically skip to Step 10.*

DSL (PPPoE) users enter your PPPoE user name and password supplied by your ISP. Click **Next** to continue.

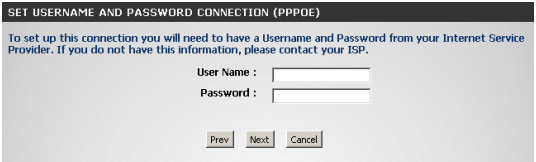

If your ISP supplies you with a Static IP connection, enter the IP settings from your ISP and click **Next** to continue.

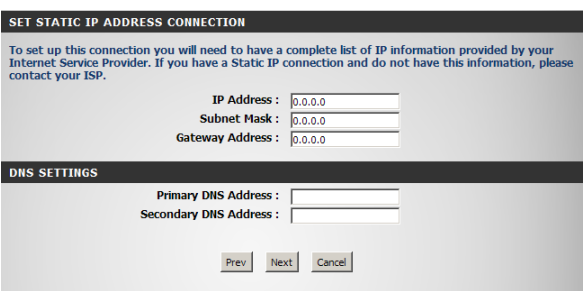

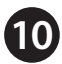

Click either **I want automatic StreamBoost updates** or **I decline automatic StreamBoost updates**. Click **Next** to continue.

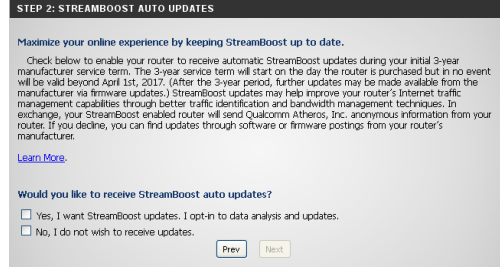

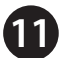

 You can keep the **Enable Auto Bandwidth Estimation** box checked to auto-detect your bandwidth or uncheck it to manually enter your download and upload speeds. Click the **Test Bandwidth** button first so the router can detect your speeds. After processing is completed, click **Next** to continue.

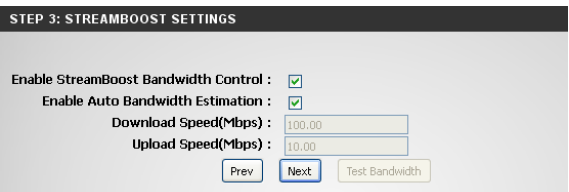

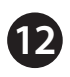

Enter a password for your router and click **Save** to continue.

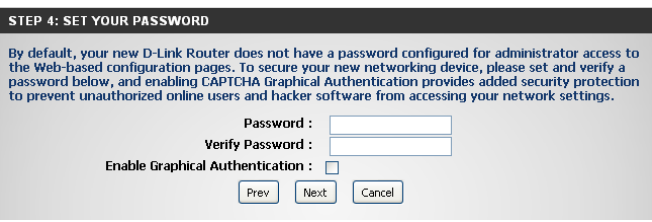

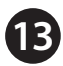

**13** Enter a Wi-Fi Network Name (SSID) and Wi-Fi Password for both the 2.4GHz and 5GHz bands. Click **Next** to continue.

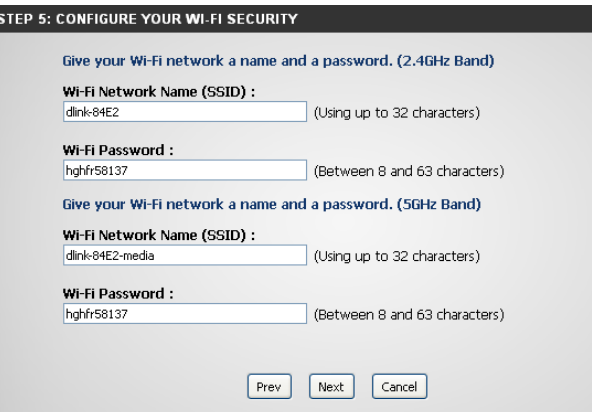

**14** Click **Connect** to finish your router setup.

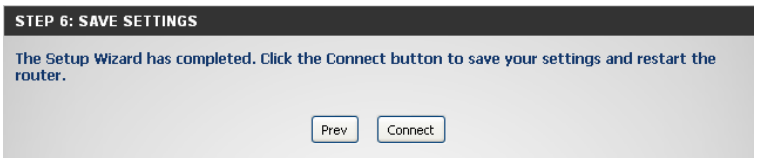

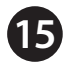

You will be prompted to create a bookmark. Click **OK** to create a bookmark **15** You will be prompted to create a bookmark. Click **OK** to create a bookmark and save your settings.

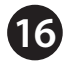

Your router will now restart.

**Congratulations! You have completed the router installation.**

# **Troubleshooting**

#### **How do I connect my wireless devices to the DGL-5500L router?**

- 1. Open your wireless network utility that displays available wireless networks.
- 2. Select the Wi-Fi Network name you assigned in the wizard and connect.

*Note: If you did not change the Wi-Fi settings or you reset the router to its default settings, refer to the Wi-Fi Configuration Card included for the default Wi-Fi Network Name and Wi-Fi Password.* 

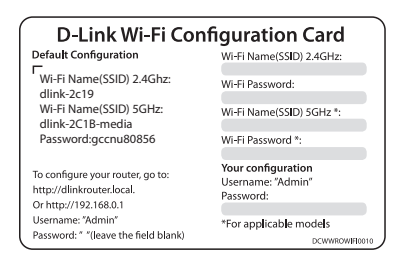

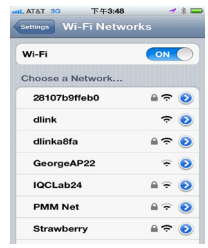

You can also connect using WPS:

- 1. Press the WPS button on the DGL-5500L for three seconds.
- 2. Within one minute press the WPS button on your wireless device.
- 3. Allow up to two minutes to connect.

*Note: Some devices may require you to log in to a utility to start the WPS process. Refer to the user manual of the device you want to connect to the router if you do not know how to start the WPS process.*

#### **How do I change the wireless settings on the DGL-5500L router?**

- 1. Open a web browser (e.g., Internet Explorer, Chrome, Firefox, or Safari) and enter **http://dlinkrouter.local./** or the IP address of the router (**http://192.168.0.1)**. XP users can enter **http://dlinkrouter**.
- 2. At the login screen, enter the router password you created in the wizard (no password by default).
- 3. Go to **Setup** > **Wireless Settings** to create a new Wi-Fi network name (SSID) and Wi-Fi password.

**Documentation available at http://www.dlink.com/DGL-5500L.**

# **GPL Code Statement**

This D-Link product includes software code developed by third parties, including software code subject to the GNU General Public License ("GPL") or GNU Lesser General Public License ("LGPL"). As applicable, the terms of the GPL and LGPL, and information on obtaining access to the GPL code and LGPL code used in this product, are available to you at:

#### **http://tsd.dlink.com.tw/GPL.asp**

The GPL code and LGPL code used in this product is distributed WITHOUT ANY WARRANTY and is subject to the copyrights of one or more authors. For details, see the GPL code and the LGPL code for this product and the terms of the GPL and LGPL.

### **Written Offer for GPL and LGPL Source Code**

Where such specific license terms entitle you to the source code of such software, D-Link will provide upon written request via email and/or traditional paper mail the applicable GPL and LGPLsource code files via CD-ROM for a nominal cost to cover shipping and media charges as allowed under the GPL and LGPL.

Please direct all inquiries to:

**Email:** GPLCODE@dlink.com

#### **Snail Mail:**

Attn: GPLSOURCE REQUEST D-Link Systems, Inc. 17595 Mt. Herrmann Street Fountain Valley, CA 92708

### **GNU GENERAL PUBLIC LICENSE**

#### **Version 3, 29 June 2007**

Copyright (C) 2007 Free Software Foundation, Inc. <http://fsf.org/>

View the full GPL Code Statement at **http://www.gnu.org/licenses/gpl.html**

# **Technical Support**

Having trouble installing your new product? D-Link's website contains the latest user documentation and software updates for D-Link products. U.S. and Canadian customers can contact D-Link Technical Support through our website.

#### **United States**

#### **Canada**

Internet: http://support.dlink.com

Internet: http://support.dlink.ca

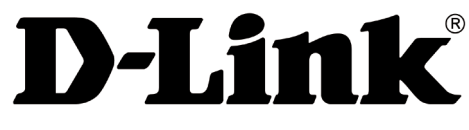

Version 1.1 June 21, 2013

Copyright ©2013 D-Link Corporation/D-Link Systems, Inc. All rights reserved. D-Link and the D-Link logo are registered trademarks of D-Link Corporation or its subsidiaries in the United States and other countries. iPhone, iPad, and iPod touch are registered trademarks of Apple Inc. Android is a trademark of Google, Inc. Other trademarks are the property of their respective owners. Maximum wireless signal rate derived from IEEE Standard 802.11ac (Draft), 802.11g, and 802.11n specifications. Actual data throughput will vary. Network conditions and environmental factors, including volume of network traffic, building materials and construction, and network overhead, lower actual data throughput rate. Environmental factors will adversely affect wireless signal range. Product specifications, size and shape are subject to change without notice, and actual product appearance may differ from that depicted on the packaging. Visit www.dlink.com for more details.